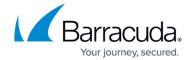

# How to Create an Additional User for Barracuda CloudGen WAN

https://campus.barracuda.com/doc/91987479/

You can create additional users in your Barracuda Cloud Control account to allow them access to the Barracuda CloudGen WAN.

## **Before You Begin**

 Create a Barracuda Cloud Control account. For more information, see <u>How to Create a</u> Barracuda Cloud Control Account for Barracuda CloudGen WAN.

# Step 1. Create an Additional User in Your Barracuda Cloud Control Account

- 1. Go to <a href="https://login.barracudanetworks.com/">https://login.barracudanetworks.com/</a> and log in with your existing Barracuda Cloud Control account.
- 2. Click **Home** in the left menu.
- 3. Click **Admin** to go to the Account Administration section.
- 4. Click **Users** to open the User Management section.

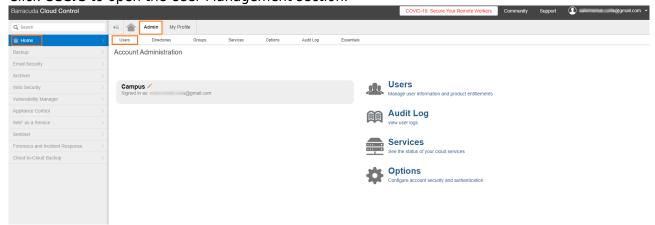

5. Click **Add User** to create an additional user to your existing Cloud Control account.

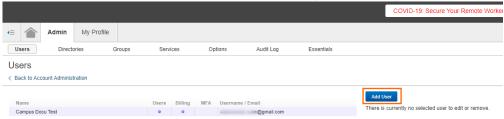

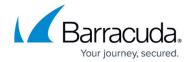

- 6. Enter values for the following:
  - Name The name of the user you are about to create.
  - **Email** The email address of the new user.

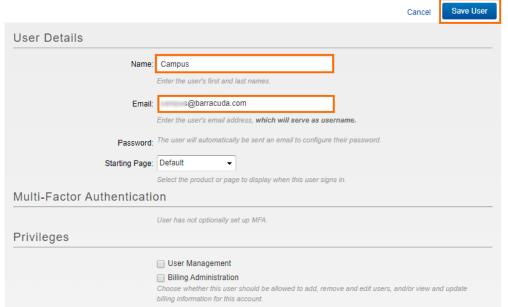

7. In the **Product Entitlements** section, select the check box next to **Zero Touch Deployment** (Admin) and CloudGen WAN (Admin) to grant administration access to your account.

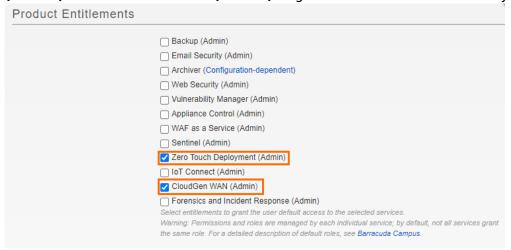

- 8. Click **Save user** to create the user.
- 9. The user will automatically be sent an email to configure their password.

#### Step 2. Set the Password for the New User

1. The new user must log into the email account used in Step 1 and open the hyperlink received in the email from Barracuda Networks to create a password for the new account.

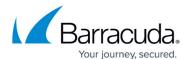

- 2. The **Barracuda Cloud Control** opens automatically in your web browser.
- 3. Enter a new password and verify the new password by retyping it in the box below.

  The password must not contain a "%" character!

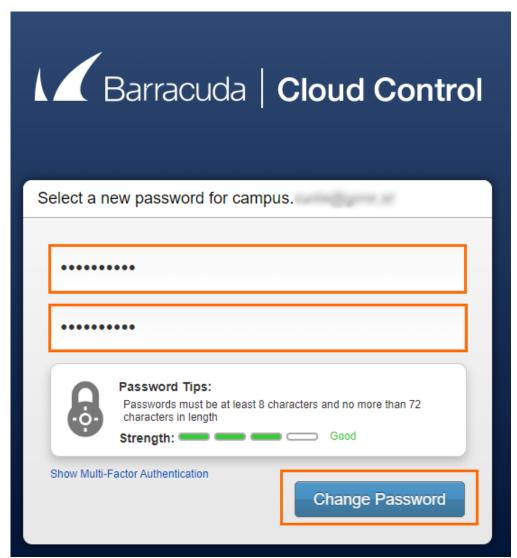

4. Click **Change Password** to save the new password.

The newly created user can now access Barracuda Cloud Control and Barracuda CloudGen WAN by using the email address from Step 1 and the password created in Step 2.

## Barracuda CloudGen WAN

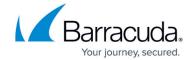

## **Figures**

- 1. bcc\_home.png
- 2. add\_user1.png
- 3. create.png
- 4. ztd\_cgw.png
- 5. mail.png
- 6. bcc\_pw.png

© Barracuda Networks Inc., 2024 The information contained within this document is confidential and proprietary to Barracuda Networks Inc. No portion of this document may be copied, distributed, publicized or used for other than internal documentary purposes without the written consent of an official representative of Barracuda Networks Inc. All specifications are subject to change without notice. Barracuda Networks Inc. assumes no responsibility for any inaccuracies in this document. Barracuda Networks Inc. reserves the right to change, modify, transfer, or otherwise revise this publication without notice.